# **OPERATION MANUAL ENGLISH**

# **IMPORTANT**

For your assistance in reporting the loss or theft of your Colour LCD Projector, please record the Serial Number located on the bottom of the projector and retain this information. Before recycling the packaging, please be sure that you have checked the contents of the carton thoroughly against the list of "Supplied Accessories" on page 10.

# **Model No.: XV-Z7000E**

**Serial No.:**

# WARNING:  $\overline{\square \times \triangleright}$

Intense light source. Do not look into the beam or view it directly. Be especially careful that children do not look directly into the beam.

# **WARNING:**

To reduce the risk of fire or electric shock, do not expose this appliance to liquids.

# **CAUTION:**

To reduce the risk of electric shock, do not remove cabinet. No user-serviceable parts are inside. Refer servicing to qualified service personnel.

**FNGLISH** 

**ENGLISH**

# **WARNING:**

The cooling fan in this projector continues to run for about 90 seconds after the projector is turned off. During normal operation, when turning the power off always use the **ON/OFF** button on the projector or the **POWER** button on the remote control. Ensure the cooling fan has stopped before disconnecting the power cord. DURING NORMAL OPERATION, NEVER TURN THE PROJECTOR OFF BY DISCONNECTING THE POWER CORD. FAILURE TO OBSERVE THIS WILL RESULT IN PREMATURE LAMP FAILURE.

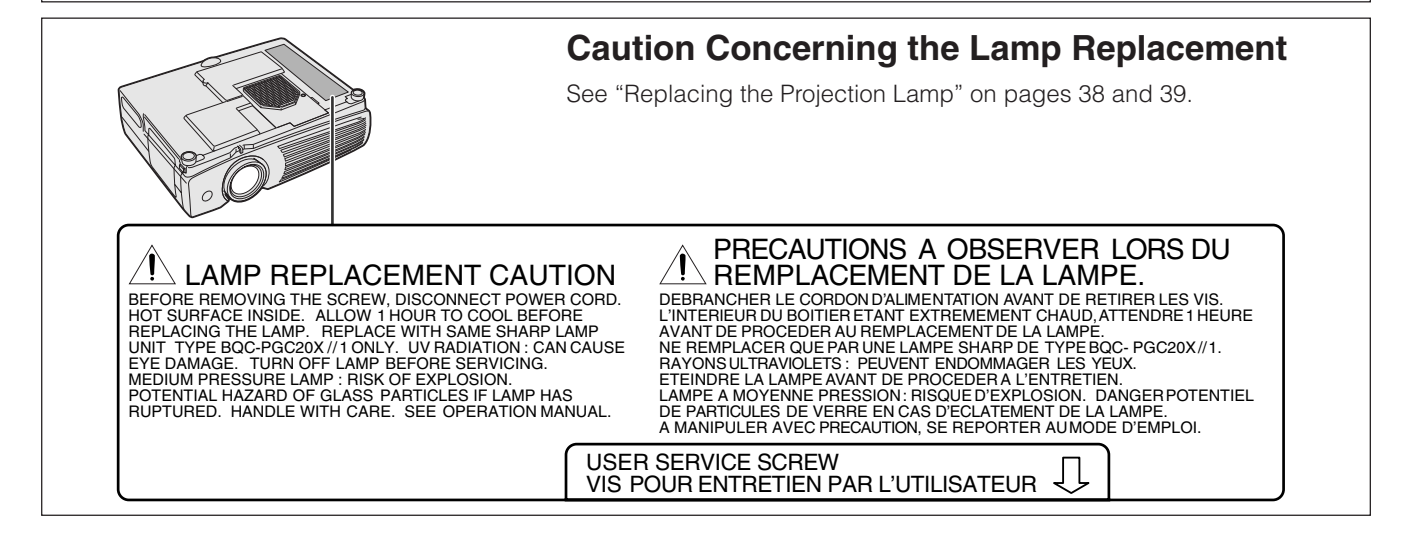

**ATTENTION: Please read all of these instructions before you operate your LCD Projector for the first time. Save these instructions for future reference.**

For your own protection and prolonged operation of your LCD Projector, be sure to read the following "Important Safeguards" carefully, before use.

This projector has been engineered and manufactured to ensure your personal safety. But IMPROPER USE CAN RESULT IN POTENTIAL ELECTRICAL SHOCK OR FIRE HAZARDS. In order not to defeat the safeguards incorporated into this LCD Projector, observe the following basic rules for its installation, use and servicing.

- 1. Unplug the LCD Projector from the wall outlet before cleaning.
- 2. Do not use liquid cleaners or aerosol cleaners. Use a damp cloth for cleaning.
- 3. Do not use attachments not recommended by the LCD Projector manufacturer, as they may cause hazards.
- 4. Do not use the LCD Projector near water; for example, near a bathtub, washbowl, kitchen sink, laundry tub, in a wet basement, near a swimming pool, etc. Never spill liquid into the projector.
- 5. Do not place the LCD Projector on an unstable cart, stand, or table. The LCD Projector may fall, which may cause serious injury to a child or an adult, and/or serious damage to the unit.
- 6. Wall or Ceiling Mounting—The product should be mounted to a wall or ceiling only as recommended by the manufacturer.
- 7. LCD Projector equipment and cart combinations should be moved with care. Quick stops, excessive force, and uneven surfaces may cause the equipment and cart combination to overturn.

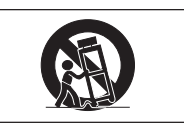

- 8. Slots and openings in the cabinet back and bottom are provided for ventilation. To ensure reliable operation of the LCD Projector and to protect it from overheating, these openings must not be blocked or covered. The openings should never be covered with cloth or other material.
- 9. This LCD Projector should never be placed near or over a radiator or heating vent. The LCD Projector should not be placed in a built-in installation such as a bookcase unless proper ventilation is provided.
- 10. The LCD Projector should be operated only from the type of power source indicated on the back of the projector or in the specifications. If you are not sure of the type of power supplied to your home, consult your LCD Projector dealer or local power company.
- 11. Do not place the LCD Projector where the cord will be abused by persons walking on it.
- 12. Follow all warnings and instructions marked on the LCD Projector.
- 13. To prevent damage to the projector due to lightning and power-line surges, unplug the projector from the power outlet, when not in use.
- 14. Do not overload wall outlets and extension cords with too many products, because this can result in fire or electric shock.
- 15. Never push objects of any kind into the LCD Projector through the cabinet slots as they may touch high-voltage points or cause a short circuit. This could result in a fire or electric shock.
- 16. Do not attempt to service the LCD Projector yourself. Opening or removing covers may expose you to dangerous voltage or other hazards. Refer all servicing to qualified service personnel.
- 17. Unplug the LCD Projector equipment from the wall outlet and refer servicing to qualified service personnel under the following conditions:
	- a. When the power cord or plug is damaged or frayed.
	- b. If liquid has been spilled into the LCD Projector.
	- c. If the LCD Projector has been exposed to rain or water.
	- d. If the LCD Projector does not operate normally when you follow the operating instructions. Adjust only those controls that are covered by the operating instructions, as improper adjustment of other controls may cause damage and will often require extensive work by a qualified technician to restore the LCD Projector to normal operation.
	- e. If the LCD Projector has been dropped or the cabinet has been damaged.
	- f. When the LCD Projector exhibits a distinct change in performance—this indicates a need for service.
- 18. When replacement parts are required, be sure the service technician has used replacement parts specified by the manufacturer that have the same characteristics as the original parts. Unauthorised substitutions may result in fire, electric shock, or other hazards.
- 19. This LCD Projector is provided with one of the following types of plugs. If the plug should fail to fit into the power outlet, please contact your electrician.
	- Do not defeat the safety purpose of the plug.
		- a. Two-wire type mains plug.

outlet.

b. Three-wire grounding type mains plug with a grounding terminal. This plug will only fit into a grounding type power

S

# **Outstanding Features**

# **1. WIDESCREEN IMAGES**

Allows projection of DVD, DTV and other anamorphic images recorded in widescreen format with a 16:9 aspect ratio. (Page 31)

# **2. BRIGHTNESS SWITCHOVER FUNCTION**

Function with toggle switch to control the quantity of projected light. Select "ON" or "OFF" to decrease or increase brightness, power consumption and fan noise. (Page 33)

## **3. FOR USE WITH DTV\***

Allows projection of DTV images and 16:9 wide-screen images when connected to a DTV decoder or similar video systems. (Page 11)

# **4. ADVANCED VIDEO CIRCUITRY**

Provides high quality images with minimal dot crawl and cross colour noise.

## **5. 3D DIGITAL UNIFORMITY**

Equipped with new 3D digital uniformity technology for a clearer, more uniform image.

## **6. NEW PROGRESSIVE MODE AND FILM MODE**

Optimises the image by converting the interlaced signal to the progressive. Useful for displaying slow-moving images or still images. Four modes are available, and the film mode beautifully reproduces movie film recorded in 24 Hz progressive format. (Page 25)

# **7. ANALOG COMPONENT VIDEO INPUT**

Utilises a component video input signal (Y, CB, CR). The video signal is input as separate components to provide superior colour and image quality.

# **8. ACTIVE DIGITAL KEYSTONE CORRECTION**

Corrects keystone distortion caused when the projected image is not perpendicular to the screen. This method provides not only horizontal correction, but vertical as well, thus maintaining the original 4:3 aspect ratio and eliminating jag lines. (Page 19)

# **9. EASY-TO-USE GRAPHICAL USER INTERFACE (GUI)**

A multi-colour menu system allows for simple image adjustments. (Page 20)

# **10. COLOUR TEMPERATURE ADJUSTMENT**

The function can be used to adjust the colour temperature to suit the type of image input to the projector. (Page 29)

# **11. GAMMA CORRECTION FUNCTION**

The gamma value setting can be adjusted according to the input source for optimal image contrast. (Page 30)

# **12. DIRECT COMPUTER COMPATIBILITY**

A multi-scan RGB input accepts signals from VGA (640 dots  $\times$  480 lines) to SXGA (1,280 dots  $\times$  1,024 lines) and Macintosh (from 13") compatible computers without the need for any additional hardware.

\*DTV is the umbrella term used to describe the new digital television system in the united states.

![](_page_3_Picture_29.jpeg)

![](_page_4_Picture_0.jpeg)

# **Important Information**

![](_page_4_Picture_343.jpeg)

# **Setup & Connections**

![](_page_4_Picture_344.jpeg)

# **Q** Operation

![](_page_4_Picture_345.jpeg)

# **Useful Features**

![](_page_4_Picture_346.jpeg)

# **Maintenance & Troubleshooting**

![](_page_4_Picture_347.jpeg)

# **Appendix**

![](_page_4_Picture_348.jpeg)

N

![](_page_4_Picture_19.jpeg)

 $\Box$ 

**Appendix**

![](_page_5_Picture_0.jpeg)

![](_page_5_Picture_1.jpeg)

![](_page_5_Picture_2.jpeg)

![](_page_5_Picture_3.jpeg)

![](_page_5_Picture_4.jpeg)

# **Caution Concerning the Lamp Unit**

Potential hazard of glass particles if lamp ruptures. Please have the nearest Sharp Authorised LCD Projector Dealer or Service Centre replace lamp if rupture occurs. See "Replacing the Projection Lamp" on pages 38 and 39.

É.

# **Cautions Concerning the Setup of the Projector**

For minimal servicing and to maintain high image quality, SHARP recommends that this projector be installed in an area free from humidity, dust and cigarette smoke. If the projector is used in these environments, the lens and filter will need to be cleaned (or the filter replaced) more often, and internal cleaning may become necessary. As long as the projector is regularly cleaned, use in these environments will not reduce the overall operation life of the unit. Internal cleaning should only be performed by a Sharp Authorised LCD Projector Dealer or Service Centre.

• Do not expose the projector to extreme heat or cold. Operating temperature:  $+5^{\circ}$ C to  $+35^{\circ}$ C Storage temperature:  $-20^{\circ}$ C to  $+60^{\circ}$ C

# **Notes on Operation**

- The mark shown on the left calls the user's attention to a part of the projector that emits intense heat during operation.
- The exhaust vent, the lamp cage cover and adjacent areas may be extremely hot during projector operation. To prevent injury, do not touch these areas until they have sufficiently cooled.
- Allow at least 10 cm of space between the cooling fan (exhaust vent) and the nearest wall or obstruction.
- If the cooling fan becomes obstructed, a protection device will automatically turn off the projector lamp. This does not indicate a malfunction. Remove the projector power cord from the wall outlet and wait at least 10 minutes. Then turn on the power by plugging the power cord back in. This will return the projector to the normal operating condition.

# **Temperature Monitor Function**

If the projector starts to overheat due to setup problems or a dirty air filter, "TEMP." will appear in the lower-left corner of the picture. If the temperature continues to rise, the lamp will turn off, the TEMPERATURE WARNING indicator on the projector will flash, and after a 90-second cooling-off period the power will shut off. Refer to "Lamp/Maintenance Indicators" on page 37, for details.

#### $NOTE$

• The cooling fan regulates the internal temperature, and its performance is automatically controlled. The sound of the fan may change during projector operation due to changes in the fan speed.

# **Lamp Monitor Function**

When the projector is turned on after the lamp has been used for 900 hours. "LAMP" will appear in the lower-left corner of the picture to advise you to replace the lamp. See pages 38 and 39 for lamp replacement. If the lamp has been used for 1,000 hours, the projector power will automatically turn off and the projector will enter standby mode. Refer to "Lamp/Maintenance Indicators" on page 37, for details.

![](_page_5_Picture_22.jpeg)

![](_page_5_Picture_23.jpeg)

# **Part Names**

Numbers next to the part names refer to the main pages in this manual where the topic is explained.

# **Important**

![](_page_6_Figure_3.jpeg)

![](_page_7_Picture_0.jpeg)

**Part Names**

# **Remote Control**

![](_page_7_Figure_3.jpeg)

# **Inserting the Batteries**

![](_page_7_Picture_284.jpeg)

## $NOTE$

- If the remote control gets wet, wipe it dry immediately.
- Avoid excessive heat and humidity.
- If you will not be using the remote control for a long time, remove the batteries.
- Do not mix new and old or different types of batteries.
- There are operations that can only be carried out by remote control. Handle the remote control carefully.

![](_page_8_Picture_0.jpeg)

# **Attaching the Rubber Leg Tips**

The rubber leg tips are provided to prevent the remote control from skidding and shaking over a flat surface.

![](_page_8_Picture_4.jpeg)

# **Positioning the Remote Control**

The remote control can be used to control the projector within the ranges shown below.

#### $NOTE$

• The signal from the remote control can be reflected off a screen for easy operation. However, the effective distance of the signal may differ due to the screen material.

![](_page_8_Figure_9.jpeg)

N

![](_page_9_Picture_0.jpeg)

# **Setup & Connections**

# **Supplied Accessories** Remote control Two AAA size batteries Power cord For Europe, Hong Kong and Singapore For Australia, New Zealand, and Oceania Rubber leg tips for remote control

![](_page_9_Picture_3.jpeg)

#### $NOTE$

• The configuration of wall outlets differs from country to country. Use the power cord that corresponds to the wall outlet in your country.

![](_page_9_Figure_6.jpeg)

# $NOTE$

• The RGB cable and 21 pin conversion adaptor are only supplied with European models.

![](_page_9_Figure_9.jpeg)

# **Connecting the Projector**

# **Connecting the Power Cord**

Plug the supplied power cord into the AC socket on the back of the projector.

![](_page_10_Picture_3.jpeg)

## **CAUTION**

• Make sure you connect the power cord firmly into the AC socket.

#### $NOTE$

• The configuration of wall outlets differs from country to country. Use the power cord that corresponds to the wall outlet in your country.

# **Connecting the Projector to Audiovisual Equipment**

You can connect your projector to a VCR, laser disc player, DVD player, DTV decoder\* and other audiovisual equipment.

## **A** CAUTION

• Always turn off the projector while connecting to audiovisual equipment, in order to protect both the projector and the equipment being connected.

## **Connecting a video source (VCR, laser disc player, DTV decoder or DVD player) using the standard video and audio input**

![](_page_10_Picture_14.jpeg)

- 1 Connect one end of the S-video cable to the **S-VIDEO INPUT** terminal, or one end of the video cable to the **VIDEO INPUT** terminal on the projector and the video output terminal on the video source.
- 2 To use the built-in audio system, connect the RCA connectors to the corresponding **AUDIO INPUT (S-VIDEO, VIDEO INPUT)** terminals on the projector and the audio output terminals on the audiovisual source.

The **S-VIDEO INPUT** terminal uses a video signal system in which the picture is separated into a colour and a luminance signal to realise a higher-quality image.

#### $NOTE$

- For higher quality video, you may use the **S-VIDEO INPUT** terminal on the projector. S-video cable is sold separately.
- If your video equipment does not have an S-video output terminal, use the composite video output terminal.

![](_page_10_Figure_21.jpeg)

![](_page_11_Picture_0.jpeg)

#### **Connecting an audiovisual source (DTV decoder or DVD player) using the RCA input**

![](_page_11_Picture_3.jpeg)

#### 1 Connect each RCA connector to the corresponding **INPUT 1/COMPONENT** terminals on the projector.

- 2 Connect the other end of the cable to the corresponding terminals of a DVD player or DTV decoder.
- 3 To use the built-in audio system, connect one end of an audio cable to the **AUDIO INPUT (INPUT 1, 2)** terminal on the projector.

Connect the other end to the audio output terminal on the audiovisual equipment.

## $NOTE$

• A 3.5 mm minijack to RCA audio cable adaptor may be necessary.

When connecting this projector to a DVD player or a DTV decoder, select "Component" by using **RGB/COMPONENT** on the remote control or the GUI menu. (See page 25.)

![](_page_11_Figure_11.jpeg)

#### **Connecting an audiovisual source (DTV decoder or DVD player) using the 15 pin video and audio input**

![](_page_11_Picture_13.jpeg)

- 1 Connect the one end of the D-sub/RCA cable to the **INPUT 2 RGB/COMPONENT** port on the projector.
- 2 Connect the other end of the cable to the corresponding terminals of a DVD player or DTV decoder.
- 3 To use the built-in audio system, connect one end of an audio cable to the **AUDIO INPUT (INPUT 1, 2)** terminal on the projector.

Connect the other end to the audio output terminal on the audiovisual equipment.

#### $NOTE$

• A 3.5 mm minijack to RCA audio cable adaptor may be necessary.

When connecting this projector to a DVD player or a DTV decoder, select "Component" by using **RGB/COMPONENT** on the remote control or the GUI menu. (See page 25.)

![](_page_11_Figure_21.jpeg)

![](_page_12_Picture_0.jpeg)

# **Connecting the Projector to a Computer**

You can connect your projector to a computer for projection of full color computer images.

#### **Connecting a computer using the standard 15-pin video and audio input**

![](_page_12_Picture_5.jpeg)

![](_page_12_Picture_6.jpeg)

#### **Connecting other compatible computers**

![](_page_12_Picture_8.jpeg)

- 1 Connect one end of the computer RGB cable to the **INPUT 2 RGB/COMPONENT** port on the projector. Secure the connector by tightening the thumb screws.
- 2 Connect the other end to the Monitor output port on the computer. Secure the connector by tightening the thumb screws.
- 3 To use the built-in audio system, connect one end of the computer audio cable to the **AUDIO INPUT (INPUT 1, 2)** terminal on the projector.
- 4 Connect the other end to the Audio output terminal on the computer.

## **A** CAUTION

• Before connecting, be sure to turn both the projector and the computer off. After making all connections, turn the projector on first. The computer should always be turned on last.

#### $NOTE$

- Please read the computer's operation manual carefully.
- Refer to page 45 "Computer Compatibility Chart" for a list of computer signals compatible with the projector. Use with computer signals other than those listed may cause some of the functions not to work.
- A Macintosh adaptor may be required for use with some Macintosh computers. Contact your nearest Sharp Authorised LCD Projector Dealer or Service Centre.

When connecting this projector to a computer, select "RGB" by using **RGB/COMPONENT** on the remote control or the GUI menu. (See page 25.)

When connecting the projector to a compatible computer other than an IBM-PC (VGA/SVGA/XGA/SXGA) or Macintosh (i.e. Workstation), a separate cable may be needed. Please contact your dealer for more information.

When connecting this projector to a computer, select "RGB" by using **RGB/COMPONENT** on the remote control or the GUI menu. (See page 25.)

#### $NOTE$

• Connecting computers other than the recommended types may result in damage to the projector, the computer, or both.

#### **"Plug and Play" function**

- This projector is compatible with VESA-standard DDC 1/DDC 2B. The projector and a VESA DDC compatible computer will communicate their setting requirements, allowing for quick and easy setup.
- Before using the "Plug and Play" function, be sure to turn on the projector first and the connected computer last.

#### $NOTE$

• The DDC, Plug and Play function of this projector operates only when used in conjunction with a VESA DDC compatible computer.

![](_page_13_Picture_1.jpeg)

## **Connecting the Projector**

## **Connecting RS-232C Port**

When the RS-232C port on the projector is connected to a computer with an RS-232C cable (null modem, cross type, sold separately), the computer can be used to control the projector and check the status of the projector. See pages 43 and 44 for details.

![](_page_13_Picture_5.jpeg)

- 1 Connect the supplied DIN-D-sub RS-232C cable to the RS-232C port on the projector.
- 2 Connect an RS-232C cable (null modem, cross type, sold separately) to the other end of DIN-D-sub RS-232C cable and to the serial port on the computer.

![](_page_13_Figure_8.jpeg)

# **A** CAUTION

• Do not connect or disconnect an RS-232C cable to or from the computer while it is on. This may damage your computer.

## $NOTE$

- The RS-232C function may not operate if your computer port is not correctly set up. Please refer to the operation manual of the computer for details on setting up.
- A Macintosh adaptor may be required for use with some Macintosh computers. Contact your nearest Sharp Authorised LCD Projector Dealer or Service Centre.

**FP** Operation

![](_page_14_Figure_1.jpeg)

#### **Maintenance indicators**

![](_page_14_Figure_3.jpeg)

**Operation**

**Projector** ON/OFF POWER TEMI<br>|| 2

◉

**KEYSTONE** 

 $\mathbb{G}$ 

ENTER PICT MODE

 $\bigcirc$ 

INPUT

 $\circledcirc$ 

![](_page_14_Picture_7.jpeg)

#### **Startup image**

**SHARP ISION** 

#### **Maintenance indicators**

![](_page_14_Picture_11.jpeg)

![](_page_14_Picture_12.jpeg)

1 Make the necessary connections before proceeding. Connect the power cord to a wall outlet. The POWER indicator illuminates red and the projector enters standby mode.

#### $NOTE$

- If the side filter cover is not securely installed, the POWER indicator flashes.
- **Remote control** 2 Press **ON/OFF** on the projector for over one second, or **POWER** on the remote control.

#### $\overline{\text{NOTE}}$

- The flashing green LAMP REPLACEMENT indicator shows that the lamp is warming up. Wait until the indicator stops flashing before operating the projector.
- If the power is turned off and then immediately turned on again, it may take a short while before the lamp turns on.
- After the projector is unpacked and turned on for the first time, a slight odour may be emitted from the exhaust vent. This odour will soon disappear with use.
- Do not press any buttons before the startup image disappears. Before "Adjusting The Image" appears, only **ON/OFF** or **POWER** is available.

When the power is on, the LAMP REPLACEMENT indicator lights indicating the status of the lamp. **Green:** Lamp is ready. **Flashing green:** Warming up. **Red:** Change the lamp.

- 3 Slide the ZOOM knob. The image can be adjusted to the desired size within the zoom range.
- 4 Rotate the FOCUS ring until the image on the screen becomes clear.

![](_page_15_Picture_0.jpeg)

# **Basic Operations**

#### **Projector Remote control** 8 ON/OFF VOLANDI POWER POWER LAMP  $^\copyright$ TEMP **KEYSTONE**  $\begin{pmatrix} \triangle \\ \square + \end{pmatrix}$  PICT MODE INPUT  $\left( \widehat{\mathcal{L}}\right)$  $\mathbf \Omega$  $\bigodot$  $\circledcirc$ ⋐  $\texttt{BACK}$   $(\textcircled{\scriptsize{\textcircled{\small{--}}}})$   $\texttt{ENTER}$   $\texttt{MENU}$  $\circledS$ ENTER

![](_page_15_Picture_3.jpeg)

![](_page_15_Figure_4.jpeg)

5 Press **INPUT** on the projector, **INPUT 1**, **INPUT 2**, **S-VIDEO** or **VIDEO** on the remote control to select the desired input mode. Press **INPUT**, **INPUT 1**, **INPUT 2**, **S-VIDEO** or **VIDEO** again to change the mode.

## $NOTE$

- When the selected input signal is being received, "Adjusting The Image" will be displayed.
- When no signal is being received, "NO SIGNAL" will be displayed. When a signal that the projector is not preset to receive is being received, "NOT REG." will be displayed.
	- 6 Press **VOLUME** on the remote control to adjust the volume.
	- 7 Press **MUTE** on the remote control to temporarily turn off the sound. Press **MUTE** again to turn the sound back on.
	- 8 Press **ON/OFF** on the projector for over one second, or **POWER** on the remote control. Press **ON/OFF** or **POWER** again while the message is displayed.

#### $NOTE$

- If you accidentally pressed **ON/OFF** or **POWER** and do not want to turn off the power, wait until the power off screen disappears
- When **ON/OFF** or **POWER** is pressed twice, the POWER indicator will light up red and the cooling fan will run for about 90 seconds. The projector will then enter standby mode.
- Wait until the cooling fan stops before disconnecting the power cord.
- The power can be turned on again by pressing **ON/OFF** or **POWER**. When the power is turned on, the POWER indicator and the LAMP REPLACEMENT indicator light green.
- The POWER indicator flashes if the right side filter cover is not securely installed.

## **WARNING:**

The cooling fan in this projector continues to run for about 90 seconds after the projector is turned off. During normal operation, when turning the power off always use the **ON/ OFF** button on the projector or the **POWER** button on the remote control. Ensure the cooling fan has stopped before disconnecting the power cord. DURING NORMAL OPERATION, NEVER TURN THE PROJECTOR OFF BY DISCONNECTING THE POWER CORD. FAILURE TO OBSERVE THIS WILL RESULT IN PREMATURE LAMP FAILURE.

# **Setting up the Screen**

Position the projector perpendicular to the screen with all feet flat and level to achieve an optimal image. Move the projector forward or backward if the edges of the image are distorted.

#### $NOTE$

- The projector lens should be centred in the middle of the screen. If the lens centre is not perpendicular to the screen, the image will be distorted, making viewing difficult.
- Position the screen so that it is not in direct sunlight or room light. Light falling directly onto the screen washes out colours, making viewing difficult. Close the curtains and dim the lights when setting up the screen in a sunny or bright room.
- A polarizing screen cannot be used with this projector.

# **Standard Setup (Front Projection)**

Place the projector at the required distance from the screen according to the desired picture size. (See the table below.)

![](_page_16_Picture_574.jpeg)

![](_page_16_Picture_575.jpeg)

#### **WIDE Mode (16:9)**

![](_page_16_Picture_576.jpeg)

## **NORMAL Mode (4:3)**

![](_page_16_Picture_577.jpeg)

#### $NOTE$

- Values with a minus (  $-$  ) sign indicate the distance of the lens centre below the bottom of the screen. • The values do not match up when applying the formula in \*1 to \*4 above. However, this is not a calculation
	- error.
- For optimum focus, the recommended projection distance (*L*) is from 1.15m to 10.0m.

Œ

![](_page_17_Picture_1.jpeg)

![](_page_17_Picture_2.jpeg)

# **Using the Adjustment Feet**

You can adjust the height of the image by raising the projector with the foot releases.

- 1 Press the foot releases and lift the projector to the desired angle. (Adjustable up to approximately 7° from the standard position.)
	- Remove your hands from the foot releases. Once the adjustment feet have locked in position, release the projector.
- 3 If the screen is at an angle, the adjusters can be used to adjust the angle of the image.

#### **Returning the projector to its original position**

While holding the projector, press the foot releases and slowly lower the projector to its original position.

#### $NOTE$

• When an adjustment is made, the image may become distorted (keystoned), depending on the relative positions of the projector and the screen.

# **A** CAUTION

- Do not press the foot releases when the adjustment feet are extended without firmly holding the projector.
- Do not hold the lens when lifting or lowering the projector.
- When lowering the projector, be careful not to get your fingers caught in the area between the adjustment feet and the projector.

# **Reversed Image Setup**

#### **Rear projection**

- Place a translucent screen between the projector and the audience.
- Use the projector's menu system to reverse the projected image. (See page 34 for use of this function.)

## **Projection using a mirror**

- When the distance between the projector and screen is not sufficient for normal rear projection, you can use a mirror to reflect the image onto the screen.
- Place a mirror (normal flat type) in front of the lens.
- Project the normal image onto the mirror.
- The image reflected from the mirror is projected onto the translucent screen.

![](_page_17_Figure_25.jpeg)

**NOTE** • Optimal image quality can be achieved when the projector is positioned perpendicular to the screen with all feet flat and level.

#### **A** CAUTION

• When using a mirror, be sure to carefully position both the projector and the mirror so the light does not shine into the eyes of the audience.

# **Ceiling-mount Setup**

- It is recommended that you use the optional Sharp ceiling-mount bracket for this installation.
- Before mounting the projector, contact your nearest Sharp Authorised LCD Projector Dealer or Service Centre to obtain the recommended ceiling-mount bracket (sold separately). (AN-TK202 ceiling-mount bracket, AN-TK201 extension tube, AN-Z7T ceiling adaptors for AN-TK202 or AN-TK201.)
- When the projector is in the inverted position, use the upper edge of the screen as the base line.
- Use the projector's menu system to select the appropriate projection mode. (See page 34 for use of this function.)

![](_page_17_Picture_35.jpeg)

-0

![](_page_18_Figure_1.jpeg)

**Projector** Remote control

![](_page_18_Figure_3.jpeg)

![](_page_18_Picture_4.jpeg)

**Remote control**

**Projector**

#### ON/OFF VOL POWER POWER LAMP  $(2), (3), (4)$ TEMI<br>R KEYSTON**|**  $MUT$ <sub>BACK</sub>  $(2), (3)$ INPUT CT MODE  $\bigcirc$ MENU BACK ( .— ;—IENTER MENU  $\circled{1}$ ,  $\circled{5}$ ENTER

# **(GUI) On-screen Display**

![](_page_18_Picture_292.jpeg)

# **Digital Keystone Correction**

- When the image is distorted due to the projection angle, the digital keystone correction function allows you to correct it.
- The digital keystone correction can be made by pressing **KEYSTONE**, or by setting "Keystone" correction in the GUI menu.

# **Using the KEYSTONE buttons**

1 Press **KEYSTONE** to adjust the setting.

# **Using the GUI menu**

- 1 Press **MENU**.
- 2 Press ∂/ƒ to select "Options", and then press **ENTER**.
- 3 Press ∂/ƒ to select "Keystone", and then press **ENTER**.
- 4 Press ∂/ƒ to move the mark to the desired setting.
- 5 To exit from the GUI, press **MENU**.

## $NOTE$

- To reset the keystone setting, press **BACK**.
- Straight lines and the edges of the displayed image may appear jagged, when adjusting the keystone setting.

![](_page_19_Picture_0.jpeg)

# **Using the GUI (Graphical User Interface) Menu Screens**

![](_page_19_Figure_2.jpeg)

**Projector Remote control** This projector has three sets of menu screens (INPUT 1) or 2 (COMPONENT), INPUT 2 (RGB) and S-VIDEO or VIDEO) that allow you to adjust the image and various projector settings. These menu screens can be operated from the projector or the remote control with the following buttons.

# **EXAMPLE**

![](_page_19_Figure_5.jpeg)

**(GUI) On-screen Display**

- 1 Press **MENU** to display the main menu.
- 2 Press ∂/ƒ to select an adjustment item in the main menu.
- 3 Press **ENTER** to display the sub menu.
- 4 Press ∂/ƒ to select an adjustment item in the sub menu.
- 5 Press **ENTER** to activate the selected adjustment item.
- 6 Press ∂/ƒ to adjust the item.
- 7 Press **BACK** to return to the previous screen.
- 8 Press **MENU** to exit from the GUI.

#### $NOTE$

• For details on items on the menu screen, see the tree charts on pages 21 and 22.

70

## **Items on the INPUT 1 or 2 (COMPONENT) Mode Menu Bar**

#### **Main menu Main menu Sub menu Sub menu** Picture1 Contrast  $-30 \leftrightarrow +30$ Bright  $-30 \leftrightarrow +30$ Red  $-30 \leftrightarrow +30$ **Blue**  $-30 \leftrightarrow +30$ Signal Type \*1 Component Reset RGB Picture2  $\Box$  Color  $-30 \leftrightarrow +30$ Fine Sync Tint  $-30 \leftrightarrow +30$ Sharp  $0 \leftrightarrow 7$ Progressive \*2 2D Progressive Reset 3D Progressive Options **Signal Info** Film Mode 1 Film Mode 2 Lamp Timer Keystone  $-127 \rightarrow +127$ Auto Power Off ON OFF **Background Blue** Theater Mode Language English **None Deutsch** ON OFF Español **Nederlands** Français Italiano Svenska Português 双语 한국어 日本語 PRJ Mode Front PRJ Mode  $Ceiling + Front$ Rear  $\sqrt{\text{Ceiling} + \text{Rear}}$ Special Modes  $640\times480$ 480P

## **Items on the INPUT 2 (RGB) Mode Menu Bar**

![](_page_20_Figure_5.jpeg)

#### $NOTE$

- \*1 "Signal Type" does not appear when the INPUT 1 (COMPONENT) mode is selected.
- \*2 "Progressive" only appears when receiving a 480i signal in the INPUT 2 (COMPONENT) mode.
- "Color", "Tint" and "Sharp" do not appear in the INPUT 2 (RGB) mode.

**Operation**

Œ

![](_page_21_Picture_0.jpeg)

#### **Items on the S-VIDEO or VIDEO Mode Menu Bar**

![](_page_21_Picture_233.jpeg)

# **Operation 22Operation**

## NOTE >

\*3 "Tint" does not appear when receiving "PAL", "SECAM", "PAL M", "PAL N" or "PAL (60Hz)" in the S-VIDEO or VIDEO mode.

# **Selecting the On-screen Display Language**

![](_page_22_Figure_1.jpeg)

**(GUI) On-screen Display** Language English Svenska Deutsch Português Español 汉语 Nederlands 한국어 Français 日本語 Italiano

English is the preset language for the On-screen Display. The language can be set to English, German, Spanish, Dutch, French, Italian, Swedish, Portuguese, Chinese, Korean or Japanese.

- 1 Press **MENU**.
- 2 Press ∂/ƒ to select "Language", and then press **ENTER**.
- 3 Press ∂/ƒ to select the desired language.
- 4 Press **ENTER** to save the setting. The On-screen Display is now programmed to display in the language selected.
- 5 To exit from the GUI, press **MENU**.

 $\overline{C}$ 

# **Selecting the Video Input System Mode (S-VIDEO or VIDEO mode only)**

![](_page_22_Figure_11.jpeg)

#### **(GUI) On-screen Display**

![](_page_22_Figure_13.jpeg)

**Projector The video input system mode is preset to "Auto"; Remote control** The video input system mode is preset to "Auto"; however, it can be changed to a specific system mode, if the selected system mode is not compatible with the connected audiovisual equipment.

- 1 Press **MENU**.
- 2 Press ∂/ƒ to select "Video System", and then press **ENTER**.
- 3 Press ∂/ƒ to select the desired video system mode.
- 4 Press **ENTER** to save the setting.
- 5 To exit from the GUI, press **MENU**.

#### $NOTE$

• When the system mode is set to "Auto", you may not receive a clear picture due to signal differences. Should this occur, switch to the video system of the source signal.

![](_page_23_Figure_0.jpeg)

# **Picture Adjustments**

![](_page_23_Figure_2.jpeg)

![](_page_23_Figure_3.jpeg)

![](_page_23_Figure_4.jpeg)

![](_page_23_Figure_5.jpeg)

![](_page_23_Figure_6.jpeg)

![](_page_23_Figure_7.jpeg)

## **S-VIDEO or VIDEO mode**

# **Adjusting the Picture**

You can adjust the projector's picture to your preferences with the following picture settings.

#### **Description of Adjustment Items**

![](_page_23_Picture_379.jpeg)

#### $NOTE$

- "Signal Type" does not appear when the INPUT 1 (COMPONENT) mode is selected.
- "Progressive" only appears when receiving a 480i signal in the INPUT 2 (COMPONENT) mode.
- "Color", "Tint" and "Sharp" do not appear in the INPUT 2 (RGB) mode.
- "Tint" does not appear when receiving "PAL", "SECAM", "PAL M", "PAL N" or "PAL (60Hz)" in the S-VIDEO or VIDEO mode.
	- 1 Press **MENU**.
	- 2 Press ∂/ƒ to select "Picture1" or "Picture2" in INPUT 1 or 2 (COMPONENT), S-VIDEO or VIDEO mode, or to select "Picture" in INPUT 2 (RGB) mode, and then press **ENTER**.
	- 3 Press ∂/ƒ to select a specific adjustment item, and then press **ENTER**.
	- 4 Press ∂/ƒ to move the mark of the selected adjustment item to the desired setting.
	- 5 To exit from the GUI, press **MENU**.

#### $NOTE$

- To reset all adjustment items, select "Reset", and then press **ENTER**.
- The adjustments can be stored separately in the INPUT 1, INPUT 2, S-VIDEO and VIDEO modes.

 $\mathbf{F}0$ 

![](_page_24_Picture_0.jpeg)

![](_page_24_Figure_2.jpeg)

## **(GUI) On-screen Display**

![](_page_24_Figure_4.jpeg)

# **Projector Remote Control**

![](_page_24_Figure_8.jpeg)

## **(GUI) On-screen Display**

![](_page_24_Figure_10.jpeg)

This function allows you to select the input signal type (RGB or COMPONENT) for INPUT 2 port.

- 1 Press **MENU**.
- 2 Press ∂/ƒ to select "Picture" in INPUT 2 (RGB) mode, and then press **ENTER**.
- 3 Press ∂/ƒ to select "Signal Type", and then press **ENTER**.
- 4 Press ∂/ƒ to select "Component" or "RGB".
- 5 Press **ENTER** to save the setting.
- 6 To exit from the GUI, press **MENU**.

# **Progressive Mode**

This function allows you to select the progressive display of a video signal. The progressive display projects a smoother video image. For reducing distortion and noise, select an item in "Progressive" for optimum image quality.

- 1 Press **MENU**.
- 2 Press ∂/ƒ to select "Picture2" in S-VIDEO or VIDEO mode, and then press **ENTER**.
- 3 Press ∂/ƒ to select "Progressive", and then press **ENTER**.
- 4 Press ∂/ƒ to select the desired progressive display.
- 5 Press **ENTER** to save the setting.
- 6 To exit from the GUI, press **MENU**.

#### **Description of Progressive Modes**

#### **2D Progressive**

Useful for displaying fast-moving images such as sports and action films. Mode that optimises the image in a displayed frame.

#### **3D Progressive**

Useful for displaying relatively slow-moving images such as drama and documentary more clearly. Mode that optimises the image by estimating the movement of a number of preceding and succeeding frames.

#### **Film Mode 1**

Effective for displaying action movies or other fast-moving film sources.

#### **Film Mode 2**

Effective for displaying still images or slow-moving film sources as in a documentary.

#### $NOTE$

• The film source is a digital video recording with the original encoded as is at 24 frames/second. The projector can convert this film source to progressive video at 60 frames/second to play back a highdefinition image.

![](_page_25_Picture_0.jpeg)

# **Remote control**

![](_page_25_Picture_3.jpeg)

 $-1$ 

Adjusting The Image

# **Auto Sync Adjustment**

- Used to automatically adjust a computer image.
- Auto Sync adjustment can be made manually by pressing **AUTO SYNC**.

#### $NOTE$

- The sync adjustment is automatically made each time the projector is turned on while connected to a computer or the input selection is changed.
	- 1 Press **AUTO SYNC** on the remote control.

**On-screen Display During Auto Sync adjustment, "Adjusting The Image"** During Auto Sync adjustment, "Adjusting The Image" is displayed as shown on the left.

#### $NOTE$

- Auto Sync adjustment may take some time to complete, depending on the image of the computer connected to the projector.
- When the optimum image cannot be achieved with Auto Sync adjustment, use manual adjustments. (See page 27.)

**Operation 26Operation**

![](_page_26_Picture_0.jpeg)

![](_page_26_Figure_2.jpeg)

#### **Remote control**

![](_page_26_Figure_4.jpeg)

#### **(GUI) On-screen Display**

![](_page_26_Figure_6.jpeg)

![](_page_26_Picture_7.jpeg)

# **Adjusting the Computer Image**

When displaying computer patterns which are very detailed (tiling, vertical stripes, etc.), interference may occur between the LCD pixels, causing flickering, vertical stripes, or contrast irregularities in portions of the screen. Should this occur, adjust "Clock", "Phase", "H-Pos" and "V-Pos" for the optimum computer image.

# **Description of Adjustment Items**

![](_page_26_Picture_270.jpeg)

#### $NOTE$

• Computer image adjustments can be made easily by pressing **AUTO SYNC** (...). See page 26 for details.

(Select the desired computer input mode with **INPUT** on the projector or **INPUT 2** on the remote control.)

- 1 Press **MENU**.
- 2 Press ∂/ƒ to select "Fine Sync", and then press **ENTER**.
- 3 Press ∂/ƒ to select a specific adjustment item, and then press **ENTER**.
- 4 Press ∂/ƒ to move the mark of the selected adjustment item to the desired setting.
- 5 To exit from the GUI, press **MENU**.

#### $NOTE$

- The value range of "Clock" setting is limited by the type of signal received.
- To reset all adjustment items, select "Reset" on the "Fine Sync" menu screen and press **ENTER**.

Œ

![](_page_27_Picture_0.jpeg)

![](_page_27_Picture_1.jpeg)

# **Freeze Function**

#### **Remote control**

![](_page_27_Picture_4.jpeg)

**On-screen Display**

![](_page_27_Picture_6.jpeg)

This function allows you to instantly freeze a moving image. This is useful when you want to display a still image from a computer or video, giving you more time to explain the image to the audience.

- 1 Press **FREEZE** on the remote control to freeze the image.
- 2 Press **FREEZE** again to return to the moving image.

![](_page_28_Picture_0.jpeg)

# **Adjusting the Colour Temperature**

![](_page_28_Figure_3.jpeg)

![](_page_28_Figure_4.jpeg)

**Remote control** This function can be used to adjust the colour temperature to suit the type of image input to the projector (video, computer image, TV broadcast, etc.). Decrease the colour temperature to create warmer, reddish images for natural flesh tones. Increase the colour temperature to create cooler, bluish images for a brighter picture.

#### **Description of Colour Temperature**

![](_page_28_Picture_159.jpeg)

1 Press **CLR TEMP** on the remote control. Each time **CLR TEMP** is pressed, colour temperature toggles as shown below.

![](_page_28_Picture_9.jpeg)

![](_page_29_Picture_0.jpeg)

# **Gamma Correction**

## **Remote control**

![](_page_29_Figure_3.jpeg)

# **On-screen Display STANDARD** GAMMA s s **GAMMA 1 GAMMA**

GAMMA

#### **GAMMA 2**

- Gamma is an image quality enhancement function that offers a richer image by brightening the darker portions of the image without altering the brightness of the brighter portions.
- Three gamma settings are available to allow for differences in the images displayed and in the brightness of the room.
- When you are displaying images with frequent, dark scenes, such as a film or concert, or when you are displaying images in a bright room, this feature makes the dark scenes easier to see and gives the impression of greater depth in the image.

#### **Gamma Modes**

![](_page_29_Picture_167.jpeg)

1 Press **GAMMA** on the remote control. Each time **GAMMA** is pressed, the gamma level toggles as shown on the left.

![](_page_30_Picture_0.jpeg)

#### **Projector**

![](_page_30_Figure_2.jpeg)

![](_page_30_Figure_3.jpeg)

**Remote control** This function allows you to modify or customise the picture display mode to enhance the input image. Depending on the input signal, you can choose the picture display mode preferred.

> 1 Press **PICT MODE**. Each time **PICT MODE** is pressed, the picture mode changes as shown below.

## **EXAMPLE**

![](_page_30_Picture_376.jpeg)

![](_page_30_Figure_8.jpeg)

## $NOTE$

• When inputting a VGA text mode (640 $\times$ 350) signal or an RGB signal from a device other than a computer, the display is fixed in FULL (4:3) mode, with the image filling up the whole screen.

![](_page_31_Picture_0.jpeg)

KEYSTOL

 $\bigodot$ 

 $\overline{B}$ BACK  $\overline{C}$   $\overline{C}$  ENTER MENU

 $\bigcirc$ 

PICT MODE

INPUT

 $\bigcirc$ 

# **Checking the Input Signal and the Lamp Usage Time**

1 Press **MENU**.

for lamp replacement.

 $NOTE$ 

![](_page_31_Figure_2.jpeg)

 $\bigcirc$ 

![](_page_31_Figure_3.jpeg)

ENTER

**(GUI) On-screen Display**

 $\overline{2}$ 

 $\bigcap$ 

![](_page_31_Figure_5.jpeg)

![](_page_31_Picture_6.jpeg)

# **Automatic Power Shutoff Function**

![](_page_31_Figure_8.jpeg)

## **(GUI) On-screen Display**

![](_page_31_Picture_348.jpeg)

When no input signal is detected for more than 15 minutes, the projector will automatically shut off.

This function allows you to check the current input signal information and the accumulated lamp usage time.

2 Press ∂/ƒ to select "Options", and then press **ENTER**. The current input signal information and

• It is recommended that the lamp be replaced after approximately 900 hours of usage. See pages 38 and 39

the lamp usage time will be displayed.

# **Description of Automatic Power Shutoff**

![](_page_31_Picture_349.jpeg)

- 1 Press **MENU**.
- 2 Press ∂/ƒ to select "Options", and then press **ENTER**.
- 3 Press ∂/ƒ to select "Auto Power Off", and then press **ENTER**.
- 4 Press ∂/ƒ to select "ON" or "OFF".
- 5 To exit from the GUI, press **MENU**.

#### $NOTE$

- "Auto Power Off" is factory preset to "ON".
- "Power OFF in 5 min." will appear five minutes before the power is automatically turned off.

Download from Www.Somanuals.com. All Manuals Search And Download.

# **Selecting a Background Image**

![](_page_32_Figure_1.jpeg)

## **(GUI) On-screen Display**

![](_page_32_Picture_382.jpeg)

This function allows you to select the image displayed when no signal is being sent to the projector.

# **Description of Background Images**

![](_page_32_Picture_383.jpeg)

- 1 Press **MENU**.
- 2 Press ∂/ƒ to select "Options", and then press **ENTER**.
- 3 Press ∂/ƒ to select "Background", and then press **ENTER**.
- 4 Press ∂/ƒ to select "Blue" or "None".
- 5 To exit from the GUI, press **MENU**.

#### $NOTE$

\*1 While projecting the blue screen, the picture automatically switches to FULL (4:3) mode even if another display mode has been selected.

# **Theatre Mode Function**

#### **Projector** Remote control

![](_page_32_Figure_17.jpeg)

## **(GUI) On-screen Display**

![](_page_32_Picture_384.jpeg)

Function with toggle switch to control the quantity of projected light. Select "ON" or "OFF" to decrease or increase brightness, power consumption and fan noise.

## **Description of Theatre Modes**

![](_page_32_Picture_385.jpeg)

- 1 Press **MENU**.
- 2 Press ∂/ƒ to select "Options", and then press **ENTER**.
- 3 Press ∂/ƒ to select "Theater Mode", and then press **ENTER**.
- 4 Press ∂/ƒ to select "ON" or "OFF".
- 5 To exit from the GUI, press **MENU**.

#### $NOTE$

- "Theater Mode" is factory preset to "ON" .
- When selecting "OFF" in "Theater Mode", fan noise is increased.
- Even when selecting "ON" in "Theater Mode", fan noise may increase if internal temperature rises enough to activate the cooling function.

# **Reverse/Invert Image Function**

![](_page_33_Figure_1.jpeg)

## **(GUI) On-screen Display**

![](_page_33_Figure_3.jpeg)

This projector is equipped with a reverse/invert image function which allows you to reverse or invert the projected image for various applications.

## **Description of Projected Images**

![](_page_33_Picture_360.jpeg)

- 1 Press **MENU**.
- 2 Press ∂/ƒ to select "PRJ Mode", and then press **ENTER**.
- 3 Press ∂/ƒ to select the desired projection mode, and then press **ENTER**.
- 4 To exit from the GUI, press **MENU**.

#### $NOTE$

• This function is used for the reversed image and ceilingmount setups. See page 18 for these setups.

# **Special Mode Adjustment**

![](_page_33_Figure_15.jpeg)

![](_page_33_Figure_16.jpeg)

## **(GUI) On-screen Display**

![](_page_33_Figure_18.jpeg)

Ordinarily, the type of input signal is detected and the correct resolution mode is automatically selected. However, since the projector cannot distinguish  $640\times480$  signal resolution on computers or 480P on DTVs, select an appropriate mode on "Special Modes."

- 1 Press **MENU**.
- 2 Press ∂/ƒ to select "Special Modes", and then press **ENTER**.
- 3 Press ∂/ƒ to select the optimal resolution mode.
- 4 Press **ENTER** to save the setting.
- 5 To exit from the GUI, press **MENU**.

#### $NOTE$

• When inputting DTV 480P signals, select "480P" in step  $(3)$ above.

灵

![](_page_34_Picture_0.jpeg)

# **Air Filter Maintenance**

# **Right Side View**

![](_page_34_Figure_3.jpeg)

- This projector is equipped with an air filter to ensure the optimal operating condition of the projector.
- The air filter should be cleaned every 100 hours of use. Clean the filters more often when the projector is used in a dusty or smoky location.
- Have your nearest Sharp Authorised LCD Projector Dealer or Service Centre exchange the filter (PFILD0123CEZZ) when it is no longer possible to clean it.

# **Cleaning the air filter**

![](_page_34_Figure_8.jpeg)

**Maintenance & Troubleshooting**

Œ

Maintenance &<br>Troubleshooting

![](_page_35_Picture_0.jpeg)

# **Replacing the air filter**

![](_page_35_Figure_3.jpeg)

#### $NOTE$

• Be sure the filter cover is securely installed. The power will not turn on unless it is correctly installed.

 $\boldsymbol{\mathcal{B}}$ 

# **Lamp/Maintenance Indicators**

# **Maintenance Indicators**

![](_page_36_Figure_2.jpeg)

- The warning lights on the projector indicate problems inside the projector.
- There are two warning lights: a TEMPERATURE WARNING indicator which warns that the projector is too hot, and a LAMP REPLACEMENT indicator which lets you know when to change the lamp.
- If a problem occurs, either the TEMPERATURE WARNING indicator or the LAMP REPLACEMENT indicator will illuminate red. After turning off the power, follow the procedures given below.

![](_page_36_Picture_424.jpeg)

#### $NOTE$

- If the TEMPERATURE WARNING indicator illuminates, follow the solution listed above and then wait until the projector has cooled down completely before turning the power back on. (At least 5 minutes.)
- If the power is turned off and then turned on again, as during a brief rest, the LAMP REPLACEMENT indicator may be triggered, preventing the power from going on. Should this occur, remove the power cord from the wall outlet and plug it in again.

# **Lamp**

The lamp in this projector operates for approximately 1,000 cumulative hours, depending on the usage environment. It is recommended that the lamp be replaced after 900 cumulative hours of use or when you notice a significant deterioration of the picture and colour quality. The lamp usage timer can be checked with the Onscreen Display. (See page 32.)

#### **A** CAUTION

• Intense light hazard. Do not attempt to look into the aperture and lens while the projector is operating.

#### $NOTE$

- As the usage environment can vary significantly, the projector lamp may not operate for 1,000 hours.
- "1,000 hours" above indicates average life span and should be used for reference only. This is different than the warranty period.
- For safety, the power will not be turned on from the fourth times when turning on the power without changing the lamp after use for 1,000 hours.

![](_page_36_Picture_425.jpeg)

![](_page_36_Picture_19.jpeg)

**Replacing the Projection Lamp**

#### **CAUTION:**

- **Potential hazard of glass particles if lamp ruptures. Please have Sharp Authorised LCD Projector Dealer or Service Centre replace lamp if rupture occurs.**
- **Do not remove the lamp cage directly after operation of the projector. The lamp may be extremely hot. Wait at least one hour after the power cord is disconnected to allow the surface of the lamp cage to fully cool before removing the lamp cage.**

It is recommended that the lamp be replaced after approximately 900 cumulative hours of use or when you notice a significant deterioration of the picture and colour quality. Carefully change the lamp by following the steps below. If the new lamp does not light after replacement, take your projector to the nearest Sharp Authorised LCD Projector Dealer or Service Centre for repair. Purchase a replacement lamp unit (lamp/cage module) of the current type BQC-PGC20X//1 from your nearest Sharp Authorised LCD Projector Dealer or Service Centre. Then carefully change the lamp by following the instructions below. If you wish, you may have the lamp replaced at your nearest Sharp Authorised LCD Projector Dealer or Service Centre.

# **Removing and installing the lamp unit**

## **A** CAUTION

- Be sure to remove the lamp cage by the handle. Be sure not to touch the glass surface of the lamp cage or the inside of the projector.
- To avoid injury to yourself and damage to the lamp, be sure to carefully follow the steps below.
- Be sure to change the air filter during lamp replacement. The air filter comes packaged with the lamp unit.

![](_page_37_Figure_10.jpeg)

Maintenance &<br>Troubleshooting

 $\boldsymbol{\mathcal{R}}$ 

![](_page_38_Picture_0.jpeg)

![](_page_38_Picture_180.jpeg)

# **Resetting the lamp timer**

![](_page_38_Picture_4.jpeg)

## $NOTE$

• Reset the lamp timer only after replacing the lamp.

 $\mathbf{Z}$ 

# **Using the Kensington Lock**

![](_page_39_Picture_1.jpeg)

**Kensington Security** Standard connector This projector has a Kensington Security Standard connector for use with a Kensington MicroSaver Security System. Refer to the information that came with the system for instructions on how to use it to secure the projector.

# **Troubleshooting**

![](_page_39_Picture_186.jpeg)

![](_page_40_Picture_0.jpeg)

# **Attaching the Lens Cap**

Put on the lens cap to prevent damage to the lens when transporting the projector. A lens cap strap is provided to prevent the loss of the lens cap.

![](_page_40_Picture_78.jpeg)

#### **A** CAUTION

• Do not lift or carry the projector by the lens or the lens cap as this may damage the lens.

#### $NOTE$

• You can also use the end of a mechanical pencil or other pointed object to feed the lens cap strap through the openings.

# **Connection Pin Assignments**

**INPUT 2 Port:** 15-pin mini D-sub female connector

![](_page_41_Figure_2.jpeg)

## **Computer Input**

- Analog 1. Video input (red)
	- 2. Video input
	- (green/sync on green) 3. Video input (blue)
- 4. Not connected
- 5. Composite sync
- 6. GND (red)
- 7. GND (green/sync on green)
- 8. GND (blue)

**RS-232C Port:** 9-pin D-sub male connector of the DIN-D-sub RS-232C cable

![](_page_41_Figure_13.jpeg)

![](_page_41_Picture_237.jpeg)

#### **RS-232C Terminal: 9-pin Mini**

![](_page_41_Figure_16.jpeg)

![](_page_41_Picture_238.jpeg)

# ted to internal circuit tted to internal circuit<br>nnected tted to internal circuit<br>nnected

9. Not connected 10. Not connected

12. Bi-directional data 13. Horizontal sync signal 14. Vertical sync signal 15. Data clock

11. GND

## **PC control**

A computer can be used to control the projector by connecting an RS-232C cable (null modem, cross type, sold separately) to the projector. (See page 14 for connection.)

#### **Communication conditions**

Set the serial port settings of the computer to match that of the table.

Signal format: Conforms to RS-232C standard. Baud rate: 9,600 bps

Data length: 8 bits<br>Parity bit: NON Parity bit: Stop bit: 1 bit Flow control: None

#### **Basic format**

Commands from the computer are sent in the following order: command, parameter, and return code. After the projector processes the command from the computer, it sends a response code to the computer.

Command format

![](_page_42_Figure_10.jpeg)

When more than one code is being sent, send each command only after the OK response code for the previous command from the projector is verified.

#### $NOTE$

• When using the computer control function of the projector, the projector operating status cannot be read to the computer. Therefore, confirm the status by transmitting the display commands for each adjustment menu and checking the status with the On-screen Display. If the projector receives a command other than a menu display command, it will execute the command without displaying the On-screen Display.

**Appendix**

# **Commands**

#### **EXAMPLE**

 $\bullet$  When "BRIGHT" of RGB IMAGE ADJUSTMENT is set to  $-10$ .

![](_page_43_Picture_2590.jpeg)

![](_page_43_Picture_2591.jpeg)

 $\mathbb{L}$ 

#### $NOTE$

• If an underbar (\_) appears in the parameter column, enter a space. If an asterisk (\*) appears, enter a value in the range indicated in brackets under CONTROL CONTENTS.

 $\Box$ 

# **Computer Compatibility Chart**

Horizontal Frequency: 15–80 kHz Vertical Frequency: 43–85 Hz Pixel Clock: 12–108 MHz Compatible with sync on green and composite sync signals SXGA (1,280  $\times$  1,024) compatible in intelligent compression

![](_page_44_Picture_480.jpeg)

![](_page_44_Picture_481.jpeg)

#### $NOTE$

• This projector may not be able to display images from notebook computers in simultaneous (CRT/LCD) mode. Should this occur, turn off the LCD display on the notebook computer and output the display data in "CRT only" mode. Details on how to change display modes can be found in your notebook computer's operation manual.

 $P<sub>C</sub>/$ 

- This projector can receive 640  $\times$  350 VESA format VGA signals, however, "640  $\times$  400" will appear on the screen.
- The image from Mac 16 (832  $\times$  624) cannot be displayed in "FULL" mode.

 $\sqrt{2}$ 

# **Specifications**

![](_page_45_Picture_424.jpeg)

This SHARP projector uses LCD (Liquid Crystal Display) panels. These very sophisticated panels contain 480,000 pixels ( $\times$  RGB) TFTs (Thin Film Transistors). As with any high technology electronic equipment such as large screen TVs, video systems and video cameras, there are certain acceptable tolerances that the equipment must conform to.

This unit has some inactive TFTs within acceptable tolerances which may result in illuminated or inactive dots on the picture screen. This will not affect the picture quality or the life expectancy of the unit.

Specifications are subject to change without notice.

 $\Box$ 

![](_page_46_Figure_0.jpeg)

**Appendix**  $\Box$   $\nabla$ 

**Units: mm**

# **Glossary**

#### **Active digital keystone correction**

Corrects keystone distortion caused when the projected image is not perpendicular to the screen. This method provides not only horizontal correction, but vertical as well, thus maintaining the original 4:3 aspect ratio and eliminating jag lines.

#### **Aspect ratio**

Width and height ratio of an image. The normal aspect ratio of a computer and video image is 4 : 3. There are also wide images with an aspect ratio of 16 : 9 and 21 : 9.

#### **Auto sync**

Optimises projected computer images by automatically adjusting certain characteristics.

#### **Background**

Initial setting image projected when no signal is being input.

#### **Clock**

Clock adjustment is used to adjust vertical noise when clock level is incorrect.

#### **Colour temperature**

Function that can be used to adjust the colour temperature to suit the type of image input to the projector.

#### **Freeze**

Function to freeze a moving image.

#### **Gamma correction**

Offers richer image viewing with dark scene phase and contrast correction according to image and room brightness. Three gamma settings are available.

#### **GUI**

Graphical User Interface. User interface with graphics that allow easier operation.

#### **Intelligent compression and expansion**

High quality resizing of lower and higher resolution images to fit the projector's native resolution.

#### **Phase**

Phase shift is a timing shift between isomorphic signals with the same resolution. When phase level is incorrect, the projected image typically displays horizontal flicker.

#### **Picture display mode**

Allows you to modify or customise the picture display mode to enhance the input image.

#### **Progressive mode (Film mode)**

Optimises the image by converting the interlaced signal to the progressive. Useful for displaying slow-moving images or still images.

#### **RS-232C**

Function to control the projector from the computer by using the RS-232C ports on the projector and computer.

#### **Sync on green**

Video signal mode of a computer which overlaps horizontal and vertical sync signal to green colour signal pin.

#### **Theatre mode function**

Function with toggle switch to control the quantity of projected light. Select "ON" or "OFF" to decrease or increase brightness, power consumption and fan noise.

Free Manuals Download Website [http://myh66.com](http://myh66.com/) [http://usermanuals.us](http://usermanuals.us/) [http://www.somanuals.com](http://www.somanuals.com/) [http://www.4manuals.cc](http://www.4manuals.cc/) [http://www.manual-lib.com](http://www.manual-lib.com/) [http://www.404manual.com](http://www.404manual.com/) [http://www.luxmanual.com](http://www.luxmanual.com/) [http://aubethermostatmanual.com](http://aubethermostatmanual.com/) Golf course search by state [http://golfingnear.com](http://www.golfingnear.com/)

Email search by domain

[http://emailbydomain.com](http://emailbydomain.com/) Auto manuals search

[http://auto.somanuals.com](http://auto.somanuals.com/) TV manuals search

[http://tv.somanuals.com](http://tv.somanuals.com/)